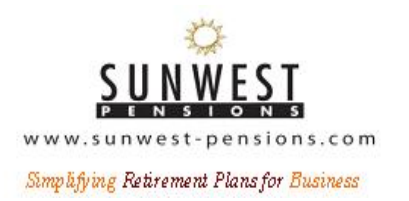

## Obtaining EFAST2 Filing Credentials (Required for 2009 and later Form 5500 filings)

- 1. Open your web browser and go to **efast.dol.gov**. On the left side of the page you will see a menu. Click on "**Register.**"
- 2. Read the privacy statement, check the box indicating that you have read the privacy statement, and then check the "accept agreement" tab. The website then will take you to the next page – "Register Profile Information."
- 3. Enter the following information: your name, address, phone number, email address and company name. *Note: The email address is probably the most important piece of information because the system will use that address to send you a confirmation email. The address should be one you can access easily and which you monitor regularly.* The User type is "filing signer" and then you can click the "next" tab.
- 4. On the next page "Register Challenge Information," select a challenge question (*e.g.*, place or date of birth), provide an answer, and click the "next" tab.
- 5. On the "Register Summary" page, review your information and click "submit."
- 6. The DOL will then send an email to the email address you provided. *Note: The DOL*  indicates that the email will occur immediately. If you do not see the email within a *reasonable period of time, you may want to check your "junk email" folder because it is possible that your system may identify the email as spam.*
- 7. In the email, the DOL will provide a link that you will click on to receive your filing signer credentials (which will consist of a User ID and Pin code). The email message includes a statement indicating that as part of the application, you agree not to share the credentials with anyone, including a commercial service provider.
- 8. When you click on the link, you will land on the "Register Challenge Verification Page." You will answer the challenge question (e.g., your place or date of birth) and click "next."
- 9. On the next page: "Register Pin Agreement," you will agree not to share the Pin code, check the box indicating that you have read the agreement, and click "accept agreement"
- 10. On the next page: "Register Signature Agreement," you will indicate (by checking the box and clicking the "accept agreement" tab) that you understand that your electronic signature has the same legal force as a handwritten signature.
- 11. On the next page: "Register Finalize," the DOL provides you with your user ID and pin code. You will then click "next." *Note: We strongly recommend you print this page.*
- 12. On the next page: "Register Password," you will select a 10-16 character password. The password will allow you to access your User ID and pin code. After entering your password, you will click "save."
- 13. The last page: "Register Confirmation," informs you that you have completed the registration process.

Sunwest Pensions PO Box 7850 Tempe, AZ 85281 480-968-5363 www.sunwest-pensions.com